# Installation & Administration Guide

 $\overline{\rm{JN}}$ 

Valerus **SmartAnalytics** ver. 5.4

## XX306-00-01

# Valerus SmartAnalytics

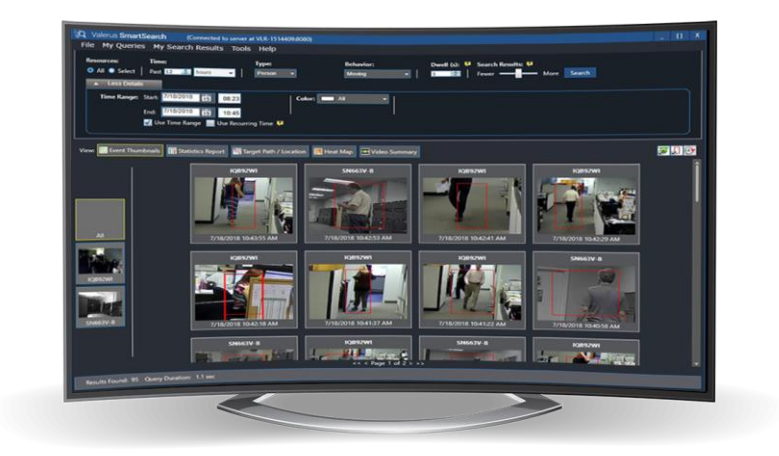

Vicon Industries Inc. does not warrant that the functions contained in this equipment will meet your requirements or that the operation will be entirely error free or perform precisely as described in the documentation. This system has not been designed to be used in life-critical situations and must not be used for this purpose.

Document Number: 8009-8306-00-01 Product specifications subject to change without notice. Issued: 4/19 Copyright © 2019 Vicon Industries Inc. All rights reserved.

Vicon Industries Inc. Tel: 631-952-2288) Fax: 631-951-2288 Toll Free: 800-645-9116 24-Hour Technical Support: 800-34-VICON (800-348-4266) UK: 44/(0) 1489-566300

[www.vicon-security.com](http://www.vicon-security.com/)

### **Contents**

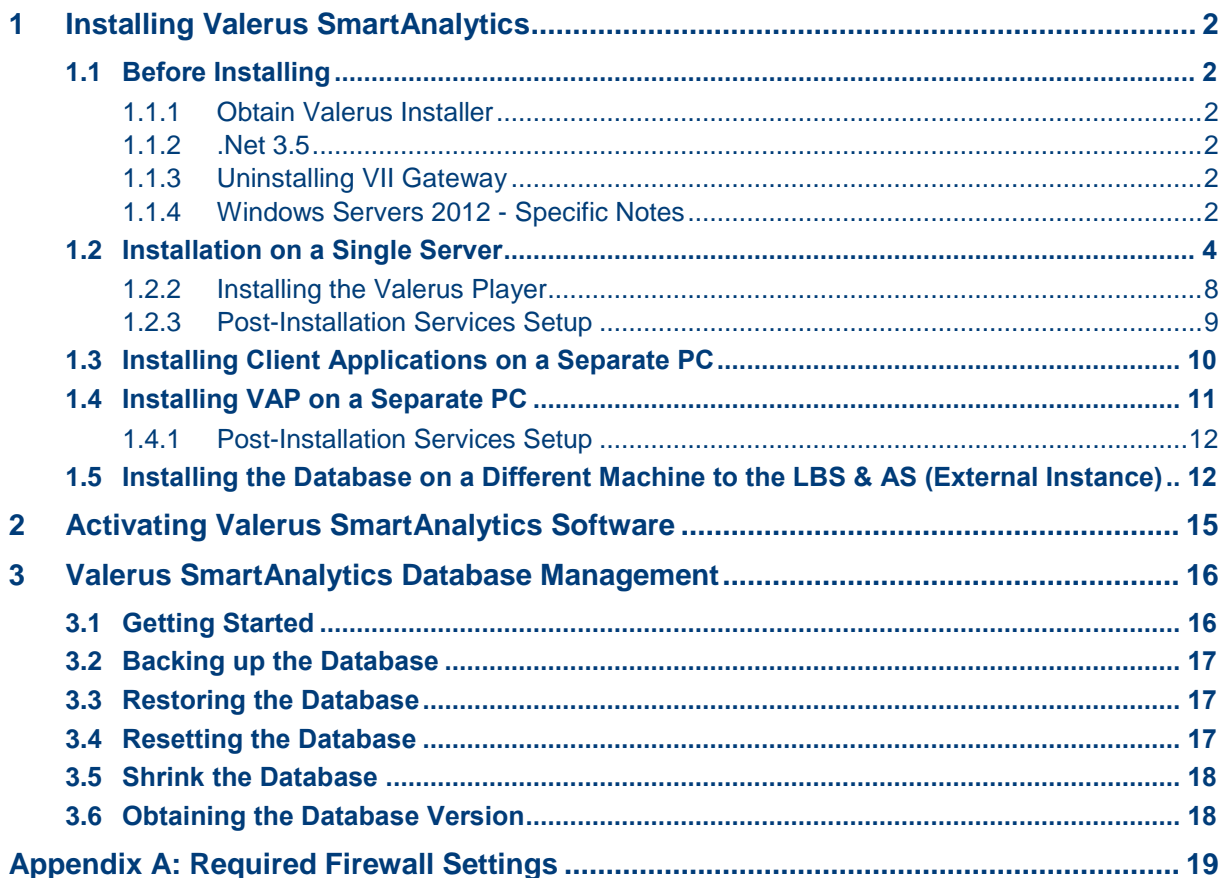

### <span id="page-2-0"></span>**1 Installing Valerus SmartAnalytics**

Vicon's Valerus SmartAnalytics can be installed on the Valerus Application Server, on a Valerus Recording Server (NVR) or on a dedicated Valerus SmartAnalytics Server, depending on the system and available resources. Be aware that if the SmartAnalytics is installed on a Valerus NVR, resources on the NVR and the number of cameras it can handle will be reduced.

Consult Vicon technical services for the best practice installation.

### <span id="page-2-1"></span>**1.1 Before Installing**

#### <span id="page-2-2"></span>**1.1.1 Obtain Valerus Installer**

Obtain Valerus SmartInstaller from Vicon's website.

#### <span id="page-2-3"></span>**1.1.2 .Net 3.5**

.Net 3.5 must be installed prior to installing Valerus SmartAnalytics. It should be there if Valerus is already installed.

#### <span id="page-2-4"></span>**1.1.3 Uninstalling VII Gateway**

If Valerus SmartAnalytics is being installed on a PC that previously had ViconNet installed on it, the VII Gateway Service *must* be removed from the unit before Valerus SmartAnalytics is installed. Go to the Control Panel, Add/Remove Programs and uninstall VII Gateway Service. If this is not done, the two programs will collide and the SmartAnalytics will not function properly.

#### <span id="page-2-5"></span>**1.1.4 Windows Servers 2012 - Specific Notes**

On Windows Server 2012 you need to enable Media Foundation functionality.

- **To enable Media Foundation functionality:**
- Open **Server Manager** and choose **Add roles and features**:

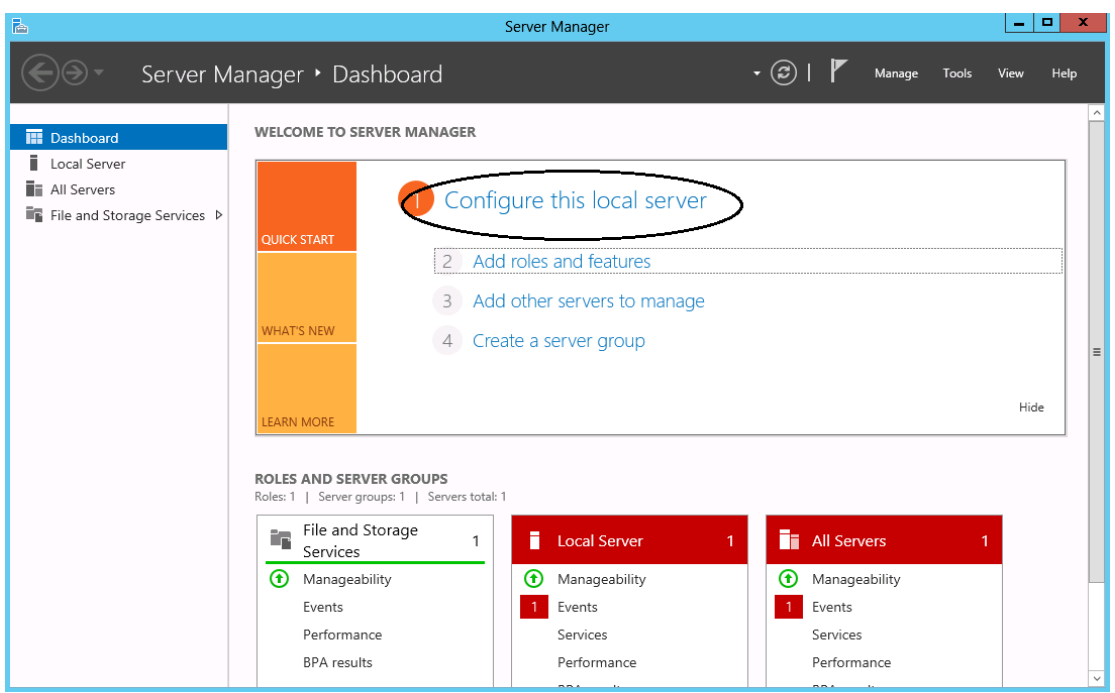

**Figure 1-1: Windows Server 2012 - Server Manager**

 In the **Features** menu, verify that the **Media Foundation** option is selected. If it's not, select it and click the **Install** button:

**Figure 1-2: Windows Server 2012 - Select Media Foundation**

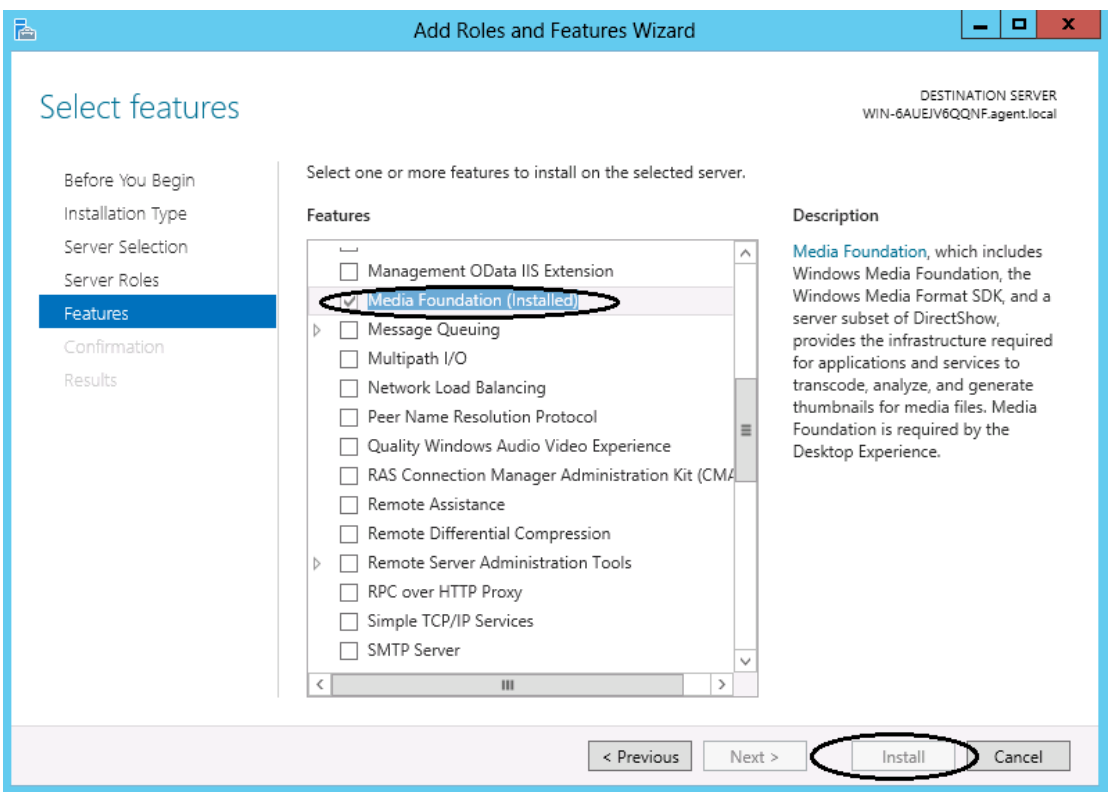

### <span id="page-4-0"></span>**1.2 Installation on a Single Server**

Depending on your deployment's size and scope and on the type of PC you have, you can implement a single-server installation in which all system components are installed on a single PC. Valerus SmartAnalytics can be installed on the Valerus Application Server, a Valerus All-in-One Server, on an NVR in the system or a SmartAnalytics dedicated server. For larger systems, the components should be distributed among the servers and clients that will be using the different SmartAnalytics. Note that the Client must be installed on any unit that will require Valerus SmartSearch.

Contact Vicon Technical Support to clarify how best to configure your installation.

- **To install all components:**
- **1.** After obtaining the installer file from Vicon's website, save it on your all-in-one system

desktop; click on the desktop icon and then run it. The Valerus Smart InstallShield

Wizard guides you through an intuitive setup process. An opening screen and

Welcome screen display. Click **Next** until the **Setup Type** screen opens.

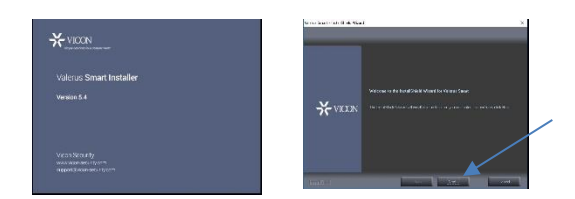

#### <span id="page-4-1"></span>**Figure 1-3: Setup Type**

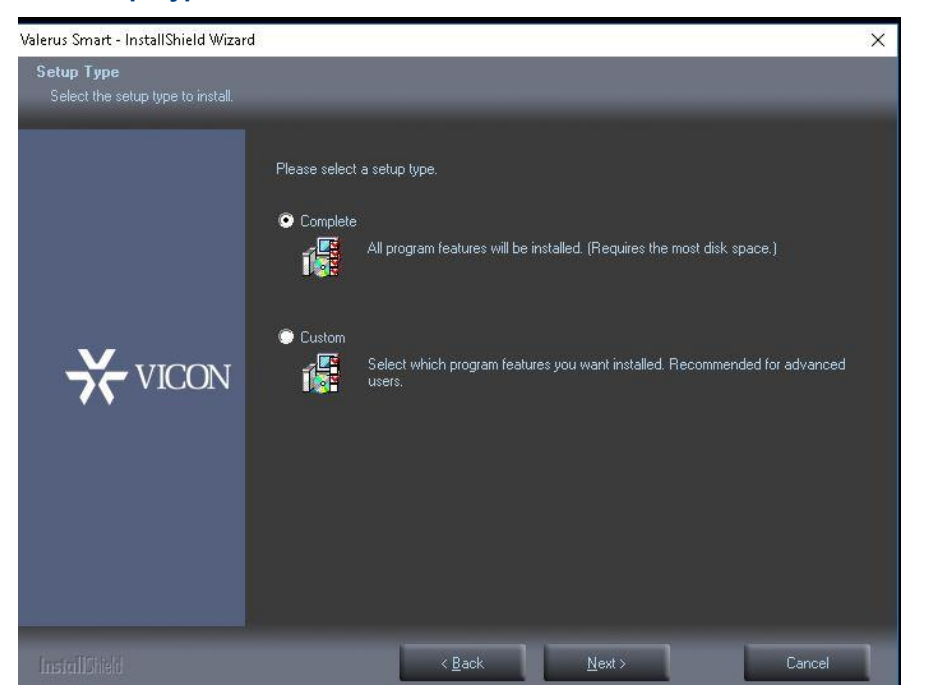

**2.** Leave the **Complete** option selected. Click **Next** to Continue with the installation steps, click OK on installation screens that pop up, including WinPcap, until the **Valerus SmartAnalytics Settings** screen opens:

#### **Figure 1-4: Valerus SmartAnalytics Settings**

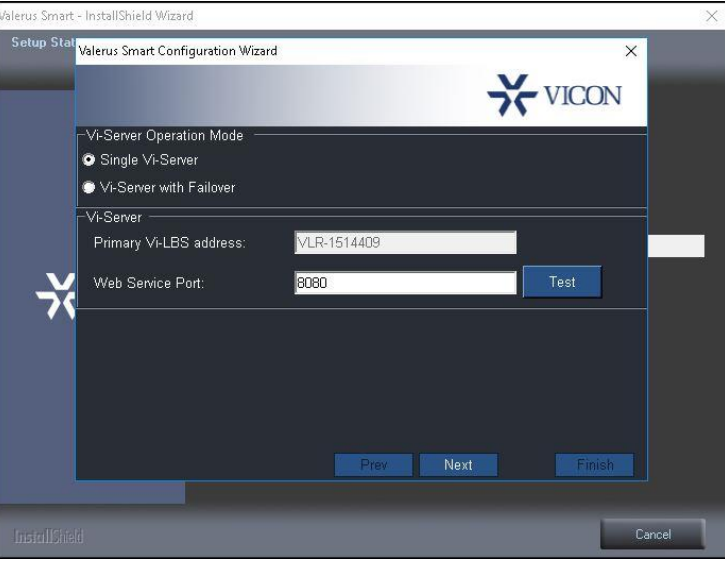

**3.** Configure Valerus SmartAnalytics Settings using the table below as reference.

#### **Table 1-1: Valerus SmartAnalytics Settings**

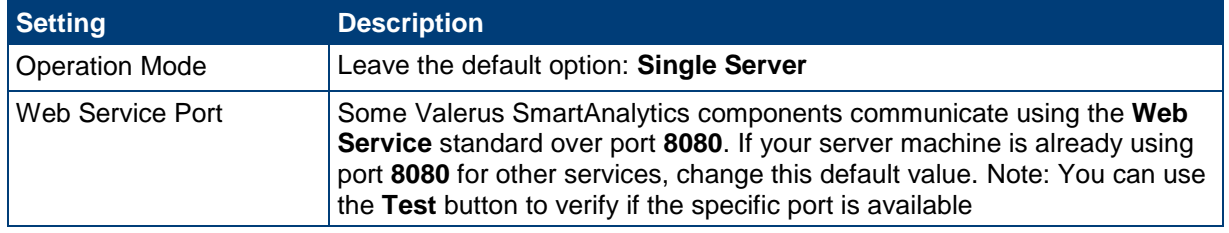

**4.** Click **Next**; the **SQL Server Configuration** screen opens.

#### **Figure 1-5: SQL Server Configuration**

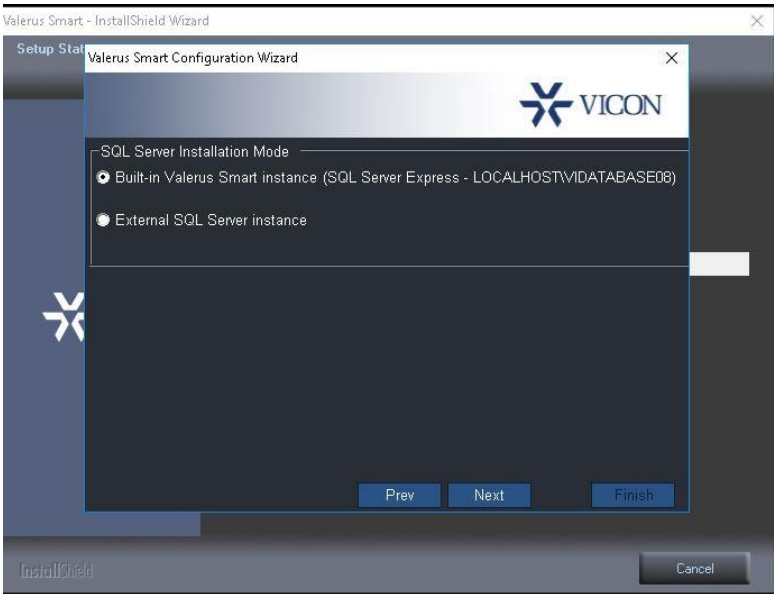

- **5.** Select the **Built-in instance** option (default), if using its own database, to take advantage of **Microsoft SQL Server Express** bundled with Valerus SmartAnalytics. A new named instance called **VIDATABASE08** is installed on the local machine. External SQL Server instance is only checked if using another existing database. Additional information on setting up an external database can be found in section 1.5.
- **6.** Clic**k Next**, the **Valerus Proxy** (VAP) configuration screen is shown:

#### **Figure 1-6: Valerus Proxy Configuration**

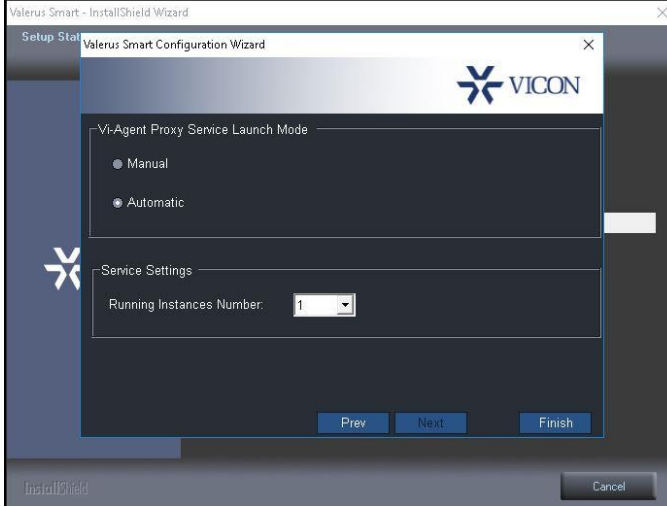

Optionally apply these settings:

- Set the Service mode to **Manual** if your deployment does not require a VAP component on this unit. Note that VAP will be installed but is disabled. This can be selected if the VAP is to be installed on another PC (see Custom installation).
- Specify the required number of VAP services. The number of instances needed depends on system configuration and the number of channels on each machine. Each VAP can handle 8 cameras. The hardware Vicon sells and specifies as minimum requirement can handle a maximum of 4 VAP instances, which is 32 channels. It is recommended to consult the support team regarding the optimal number of VAP instances.
- **7.** Click **Finish**.

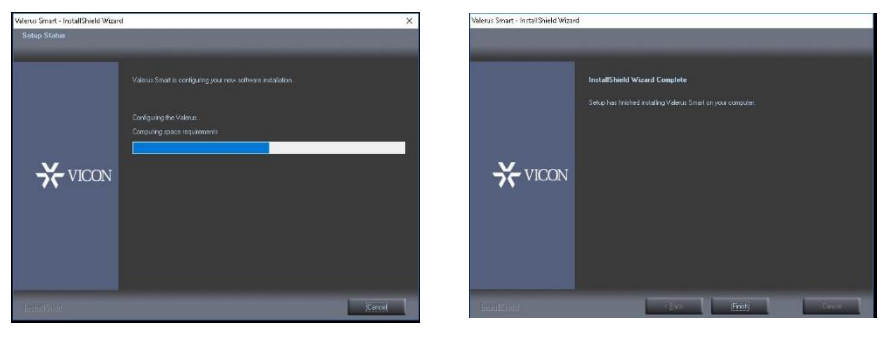

#### **Note**

During Valerus SmartAnalytics installation process you may be notified that .NET Framework 4.5, WinPcap and Microsoft SQL Express 2008 require installation. Confirm these notifications and allow the installations of these components, which may take several minutes. Depending on your specific configuration, you may be notified that a PC restart is

required following installation. After restarting your PC, the Valerus SmartAnalytics installation process is automatically resumed.

#### <span id="page-8-0"></span>**1.2.1 Installing the Valerus Player**

The Valerus Player must be installed for each user who will be using the unit. If there will be multiple users logging into Windows on the same machine, the Valerus Player must be individually installed for each user. It is recommended that you select a user with admin privileges to be used for this purpose. This same user will be used to run the Valerus SmartAnalytics Services (shown below).

**8.** Log in as the specific user.

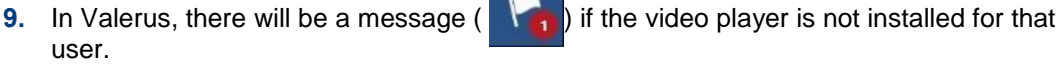

**10.** Click the icon; a popup similar to that below displays. Click to install the player; a standard browser download message will display to install.

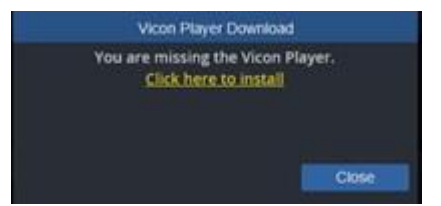

**4.** Below is an example if IE11 download message. Click Run to install.

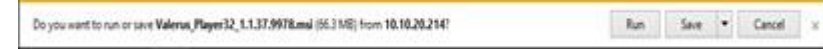

**5.** Follow the installation instruction, close the browser and launch it again after the installation is complete. The player should now be installed and will work to display video.

<span id="page-8-1"></span>Repeat this same procedure for every Windows user in the case where multiple users are expected.

#### **1.2.3 Post-Installation Services Setup**

After the Valerus SmartAnalytics has been installed, the Services have to be configured with local administrator permissions to work properly with Valerus. The Services include the Valerus SmartAction (VIVMS Manager) and VAP (Valerus Proxy). These settings must be done on each server where the Services are installed.

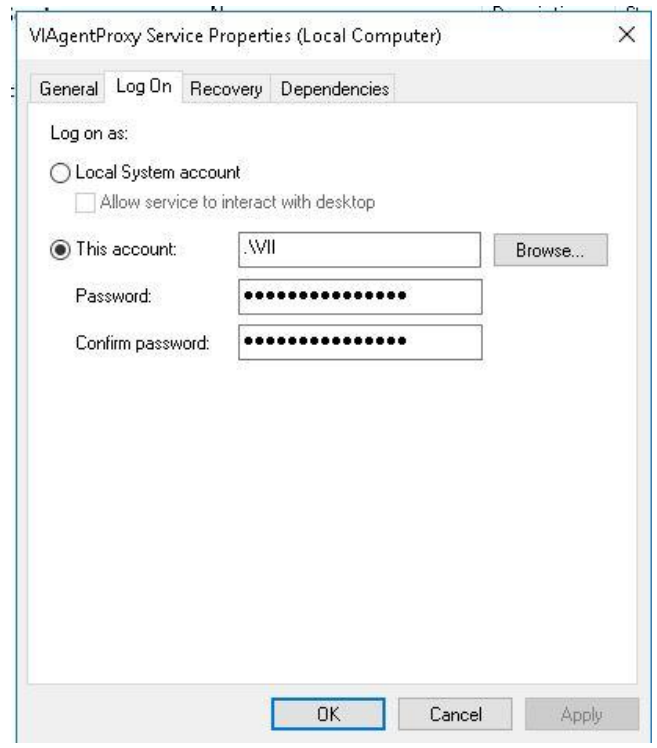

- **1.** Open Windows Services. Scroll to the specific service (i.e., VIAgent Proxy or VIVMSManager). Right click on the Service and select Properties.
- **2.** From the Properties screen, select the Log On tab. Select the **This account** field and click Browse to navigate to the local user with admin privileges for this server; click OK and restart the Service.
- **3.** Repeat this procedure for each Service. Note that if there are multiple instances of Proxies, this must be done for each of them.

### <span id="page-10-0"></span>**1.3 Installing Client Applications on a Separate PC**

When installing Valerus SmartAnalytics, users can opt to distribute different Valerus SmartAnalytics components on different PCs, based on equipment considerations. This section shows how to install SmartAnalytics client applications on a separate PC. Remember that Client applications must be installed on each unit on which you want to Launch the Valerus SmartSearch Application.

- **To install SmartAnalytics client applications on a separate PC:**
- **1.** Run the installer file supplied by Vicon on the PC; the InstallShield Wizard guides you through the setup process. Follow it until the **Setup Type** screen opens (see [Figure 1-\)](#page-4-1).
- **2.** Select the **Custom** option and proceed (click **Next**) until the **Select Features** screen opens.
- **3.** Leave **Client** selected and clear other components to exclude from the installation:

#### **Figure 1-7: Select Client Component**

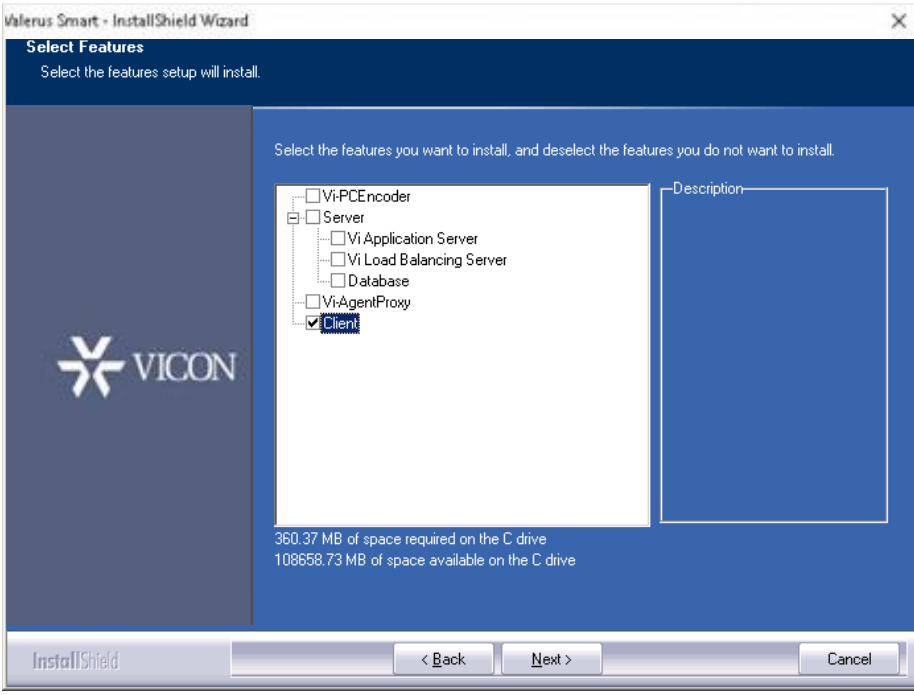

- **4.** In the **Network Settings** screen specify Valerus SmartAnalytics server address. If you are deploying server redundancy, also specify the address of the secondary Valerus SmartAnalytics server.
- **5.** Click **Next** until **Finish**.

### <span id="page-11-0"></span>**1.4 Installing VAP on a Separate PC**

When installing Valerus SmartAnalytics, users can opt to distribute different Valerus SmartAnalytics components on different PCs, based on deployment considerations. This section describes how to install VAP on a separate PC. It is recommended to consult the support team regarding the optimal installation and the required number of PCs to install VAP services on.

- **To install VAP on a separate PC:**
- **1.** Run the supplied installer file; the InstallShield Wizard guides you through the setup process. Follow it until the **Setup Type** screen opens (see [Figure 1-\)](#page-4-1).
- **2.** Select the **Custom** option and proceed (click **Next**) until the **Select Features** screen opens.
- **3.** Leave **Proxy** selected and uncheck other components to exclude from the installation.

#### **Figure 1-8: Select Components – Choosing VAP Only**

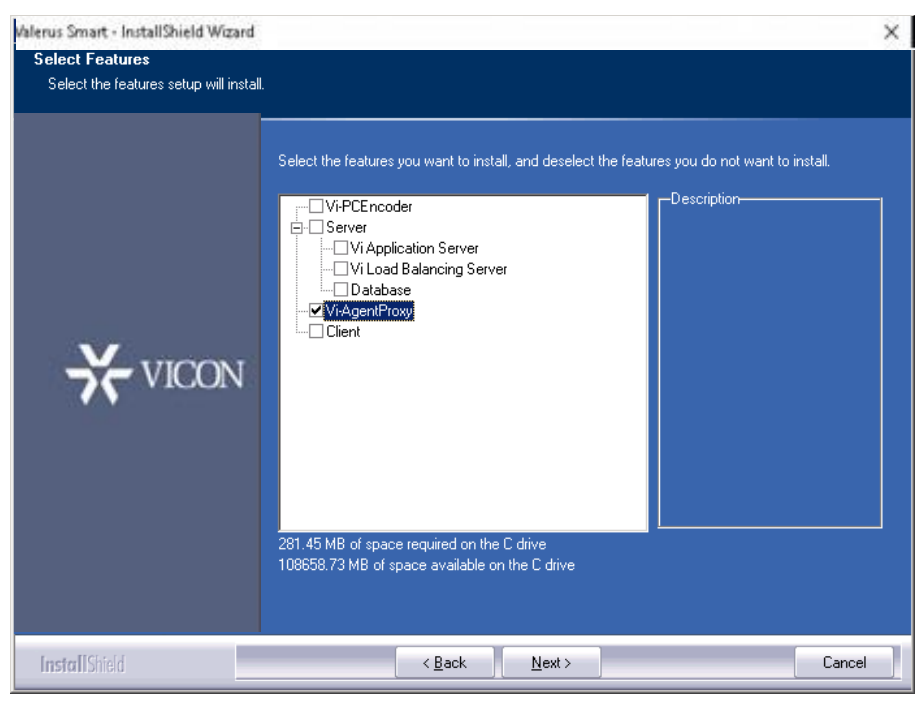

**4.** In the **Network Settings** screen specify the Valerus SmartAnalytics server address. If you are deploying server redundancy, also specify the address of the secondary Valerus SmartAnalytics server.

Click **Next** until the **Proxy Configuration** screen opens and specify the number of **Proxy** services to be installed on this PC.

<span id="page-11-1"></span>**6.** Click **Finish**.

#### **1.4.2 Post-Installation Services Setup**

After the Valerus SmartAnalytics has been installed, the Services have to be configured with local administrator permissions to work properly with Valerus. The Services include the Valerus SmartAction (VIVMS Manager) and VAP (Valerus Proxy). These settings must be done on each server where the Services are installed.

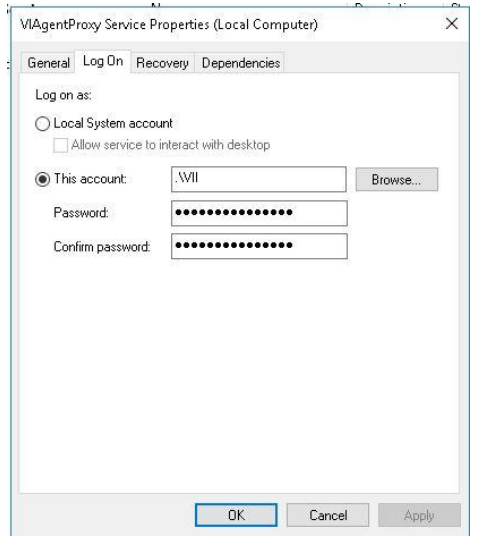

- **5.** Open Windows Services. Scroll to the specific service (i.e., VIAgent Proxy or VIVMSManager). Right click on the Service and select Properties.
- **6.** From the Properties screen, select the Log On tab. Select the **This account** field and click Browse to navigate to the local user with admin privileges for this server; click OK and restart the Service.
- **7.** Repeat this procedure for each Service. Note that if there are multiple instances of Proxies, this must be done for each of them.

### <span id="page-12-0"></span>**1.5 Installing the Database on a Different Machine to the LBS & AS (External Instance)**

- **To install the database on a different machine to the LBS and AS:**
- **1.** Run the installer file on the LBS; the InstallShield Wizard guides you through an intuitive setup process (click **Next**) until the **Setup Type** screen opens.
- **2.** Select the **Custom** option and click **Next**; the **Select Features** screen opens.

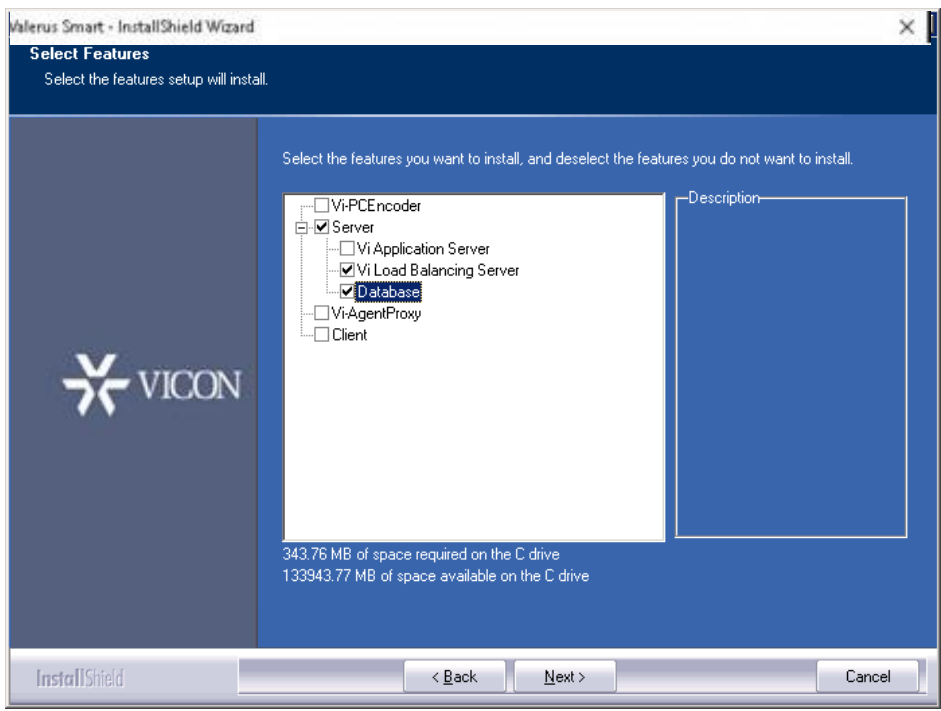

#### **Figure 1-9: Selecting Database with the Load Balancing Server**

- **3.** Exclude all irrelevant components and sub-components, as shown in the figure above. Note that the Database component should be always selected together with the LBS.
- **4.** Click **Next** until the **SQL Server Configuration** screen:

#### **Figure 1-10: SQL Server Configuration**

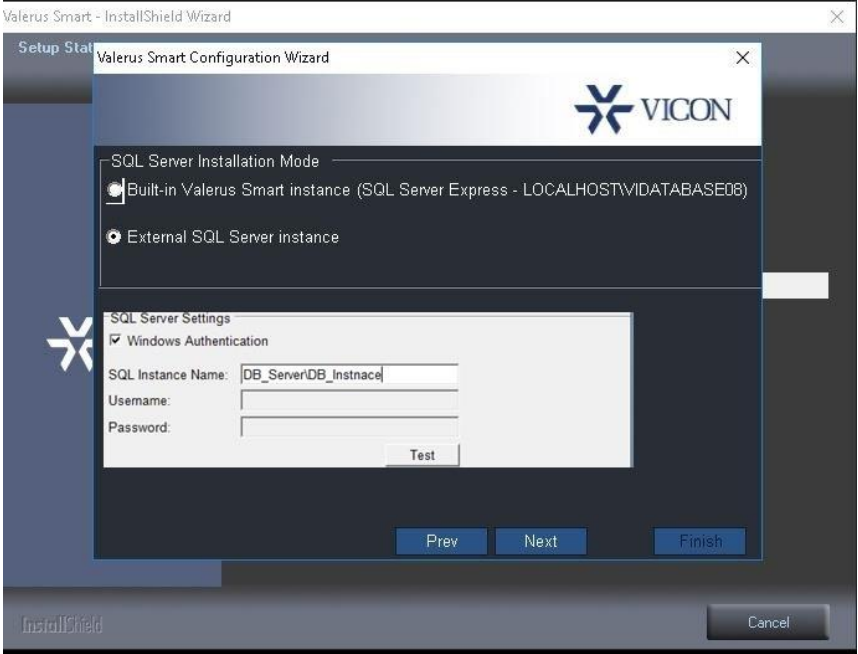

- **5.** Select the **External SQL Server instance** option for the Valerus SmartAnalytics database to be installed on an existing external SQL instance that is deployed in your network. In this configuration you must also define:
	- **SQL Instance Name** using the standard format of DB\_Server\DB\_Instance or DB\_Server only in case of an SQL Server default instance.
	- If **Windows Authentication** is not used to access the database, clear this option and define the appropriate **User** and **Password** to access the database.
- **6.** Click **Next**; the installer validates whether the **SQL Server Configuration** settings that you defined are valid. If not, you're notified. Note: You can proactively the SQL server connectivity by clicking the **Test** button.

#### **Note**

If the **Windows Authentication** option was selected, the **LBS** and **AS** services settings should be modified, since Valerus SmartAnalytics services are installed using the **Local System** account, i.e., the service works with a default user who might not have sufficient privileges to work with the chosen SQL Server instance.

To modify the services settings:

- Open **Log On** tab in the service's **Properties**.
- Set the field **This account** with the domain user who has sufficient privileges for the SQL Server instance, specified in step 4 above.

## <span id="page-15-0"></span>**2 Activating Valerus SmartAnalytics Software**

 $\bullet$ 

To learn about activating Valerus Smart Analytics Software and other licensing operations such as extending an evaluation license, changing a license after activation, and more, please refer to the "**Licensing Guide**" which is posted on Vicon's website.

Valerus SmartAnalytics Installation & Administration Guide 15

### <span id="page-16-0"></span>**3 Valerus SmartAnalytics Database Management**

Use the **Valerus SmartDB Database Management** tool to manage the Valerus SmartAnalytics database. The tool enables you to:

- Back up the database
- Restore the database
- Reset the database
- Shrink the database
- Obtain the database version

### <span id="page-16-1"></span>**3.1 Getting Started**

- **To open Valerus SmartDB tool for Database Management:**
- **1.** Click **Start** > **All Programs** > **Valerus SmartAnalytics** > **Administrator Tools** > **Database Management**; the **Database Management** screen opens:

#### **Figure 3-1: Valerus SmartDB Database Management**

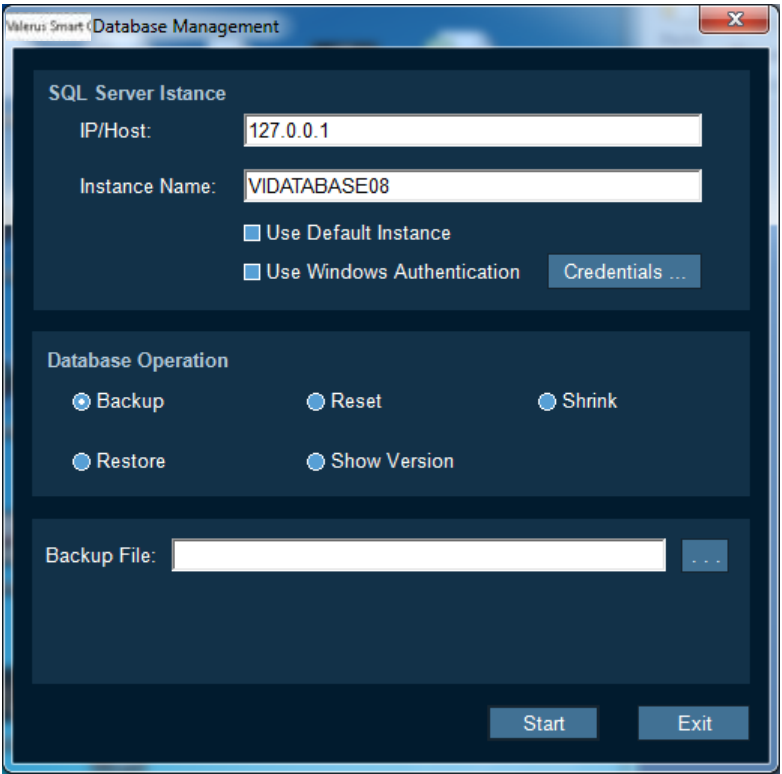

- **2.** In the field **IP/Host**, specify the host of the database if it's on another machine, or leave it at the default.
- **3.** In the field **Instance Name**, specify the instance name of the SQL Server in the case of a named instance, or leave the field blank in the case of a default instance.
- **4.** Select the **Use Windows Authentication** option for Windows Authentication to be used for the database instance (that you defined above) rather than specific user access.

**5.** To specify specific user access, click **Credentials**; the **Credentials** screen opens.

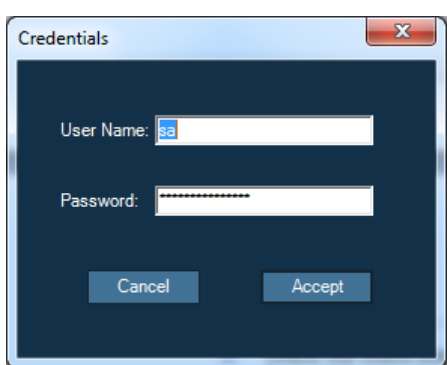

#### **Figure 3-2: Credentials**

### <span id="page-17-0"></span>**3.2 Backing up the Database**

#### **To back up the database:**

**1.** In the **Valerus SmartDB Database Management** screen make sure that the **Backup**

option is selected. Click the button **and adjacent to the field Backup File** and navigate to the destination folder. Note that you do not have to specify the backup file name since the system designates a default file name.

- **2.** Click **Start**; the backup operation starts; a progress bar shows its progress.
- **3.** When the operation is completed, click **Exit** or perform another operation.

### <span id="page-17-1"></span>**3.3 Restoring the Database**

Before restoring the database *back up* the previous one. The restore operation *restores a backed-up database*.

- **To restore the database:**
- **1.** In the **Valerus SmartDB Database Management** screen, select the **Restore** option.
- **2.** Click the button **and adjacent to the field Restore File** and navigate to the database file to be restored. The extension of the restore file is **zip**. The filename must include the full path.
- **3.** Click **Start**; the restore operation starts; a progress bar displays its progress.
- **4.** When the operation is completed, click **Exit** or perform another operation.

**Note**

The restore operation *overwrites the current database with the restored database*.

### <span id="page-17-2"></span>**3.4 Resetting the Database**

It may sometimes necessary to delete all data stored in the database tables and to restart. You can do this by resetting the database.

#### **To reset the database:**

- **1.** In the **Valerus SmartDB Database Management** screen, select the **Reset** option.
- **2.** Click **Start**; the reset operation starts; a progress bar displays its progress.
- **3.** When the operation is completed, click **Exit** or perform another operation.

#### **Note**

The reset operation *deletes all tables in the database with the exception of the login table*. The reset operation *reinitializes the database*.

### <span id="page-18-0"></span>**3.5 Shrink the Database**

While data stored in the database can periodically be purged or deleted by the administrator, Microsoft SQL features its own mechanism for freeing and minimizing database storage. To accelerate this, you can perform a shrink operation.

- **To shrink the database:**
- **1.** In the **Valerus SmartDB Database Management** screen, select the **Shrink** option.
- **2.** Click **Start**; the shrink operation starts; a progress bar displays its progress.
- **3.** When the operation is completed, click **Exit** or perform another operation.

### <span id="page-18-1"></span>**3.6 Obtaining the Database Version**

#### **To obtain the database version:**

- **1.** In the **Valerus SmartDB Database Management** screen, select the **Show Version** option.
- **2.** Click **Start**; the **Database Version** field in the **Valerus SmartDB Database Management** screen displays the version of the current database.

# <span id="page-19-0"></span>**Appendix A: Required Firewall Settings**

When a firewall is used (including Microsoft Windows Firewall), the following ports must be opened and enabled in the communications path:

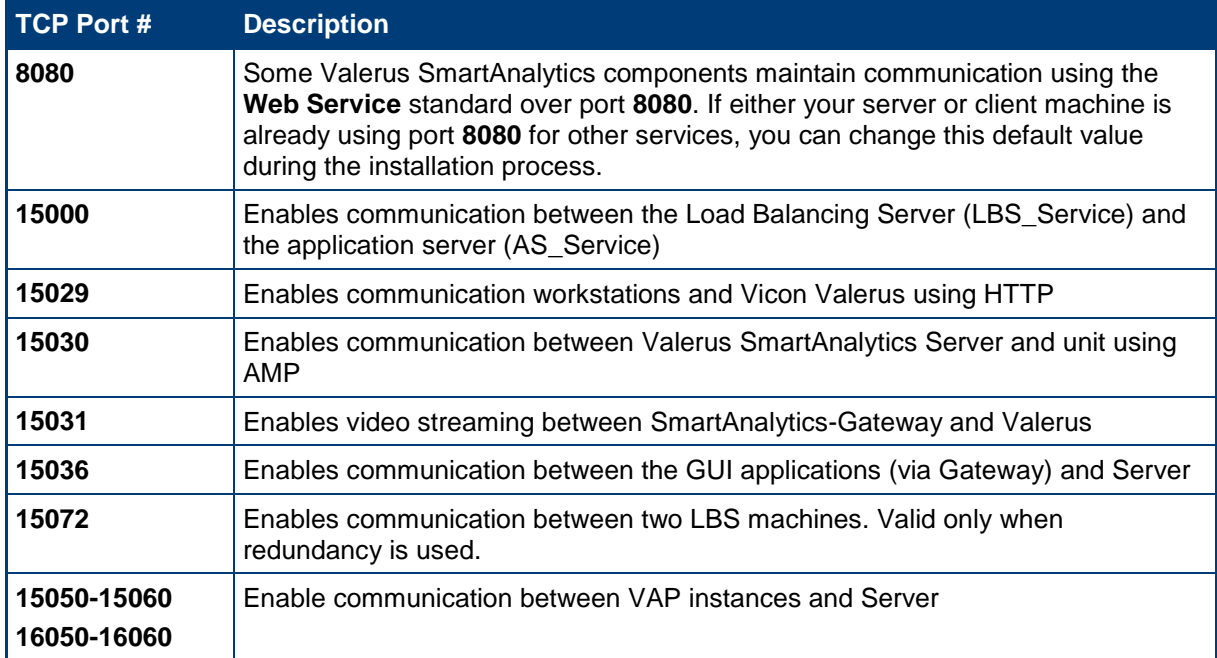

For your convenience it's possible to open a range of ports between 15000 and 15060 for the system to use. Note that if you are distributing your installation on multiple PCs, you need to open these ports on each PC.

#### **Notice**

Copyright © 2019 by Vicon Industries Inc.

Vicon Industries Inc. holds the copyright to this manual. All rights reserved. No part of this publication may be reproduced or transmitted in any form or by any means without prior written consent from Vicon Industries Inc.

#### **Disclaimer**

The information in this manual was accurate and reliable at the time of its release for this specific version. However, Vicon Industries Inc. reserves the right to change the specifications of the product described in this manual without prior notice at any time.

The customer should note that in the field of video there are a number of patents held by various parties. It is the responsibility of the user to assure that a particular implementation does not infringe on those patents. Vicon Industries Inc. does not indemnify the user from any patent or intellectual property infringement.

#### **Trademarks**

Vicon, Vicon Valerus and Valerus SmartAnalytics are trademarks of Vicon Industries Inc.

All other proprietary names mentioned in this manual are the trademarks of their respective owners.

[www.vicon-security.com](http://www.vicon-security.com/)